## **ONLINE BOOKING SYSTEM TUTORIAL How to Create an Account & Book Equipment**

Visit Open Studio's website **[here](http://www.openstudio.ca/studio/)** to access links to calendars for booking equipment in each area. The links will live permanently on the "Studio & Membership" tab of the website under "Studio, Rental Rates & Booking Equipment".

Click on the area you would like to work in (ie. Screen, Intaglio, Litho or Prep/Computer/Vandercook areas).

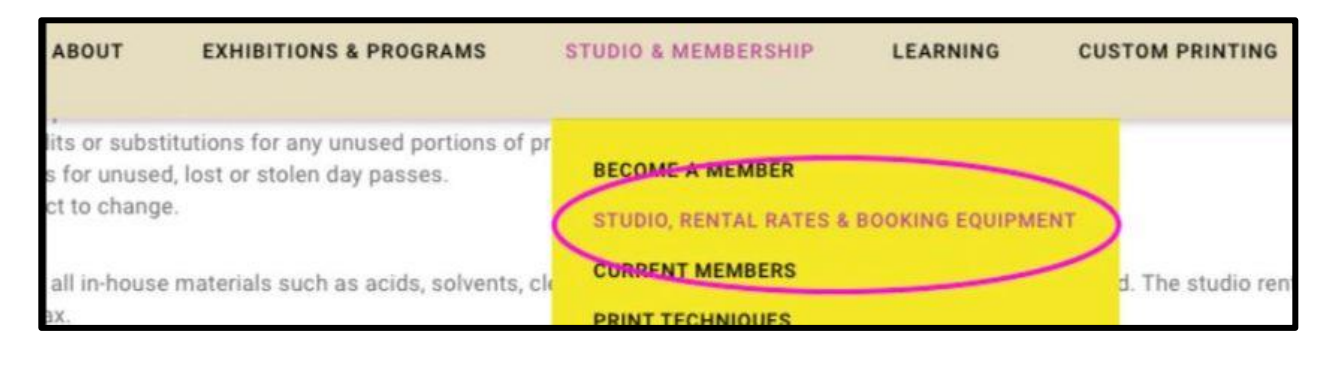

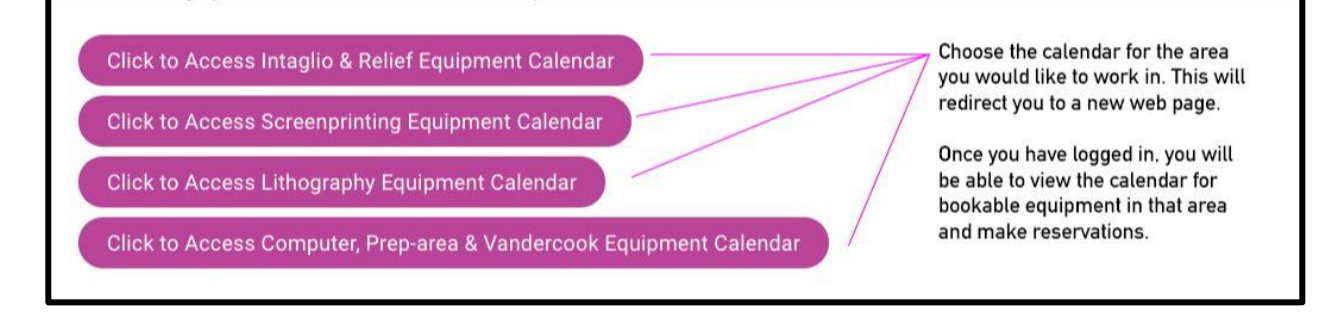

Clicking on a calendar link will direct you to the SuperSaas website. Create a free account and you will be able to log in and view your selected calendar and reserve equipment. **Make sure to use an email address you check regularly to create your account** – this is where important notices like booking confirmations and changes to your reservations will be sent.

Once you have logged in, you should be able to view the OS logo, and when you scroll down, all the listed equipment that is available to book for your selected area. Click on a piece of equipment to view spots on the calendar that are available spots to book (play around with different views – ie. Month, Week, and Available).

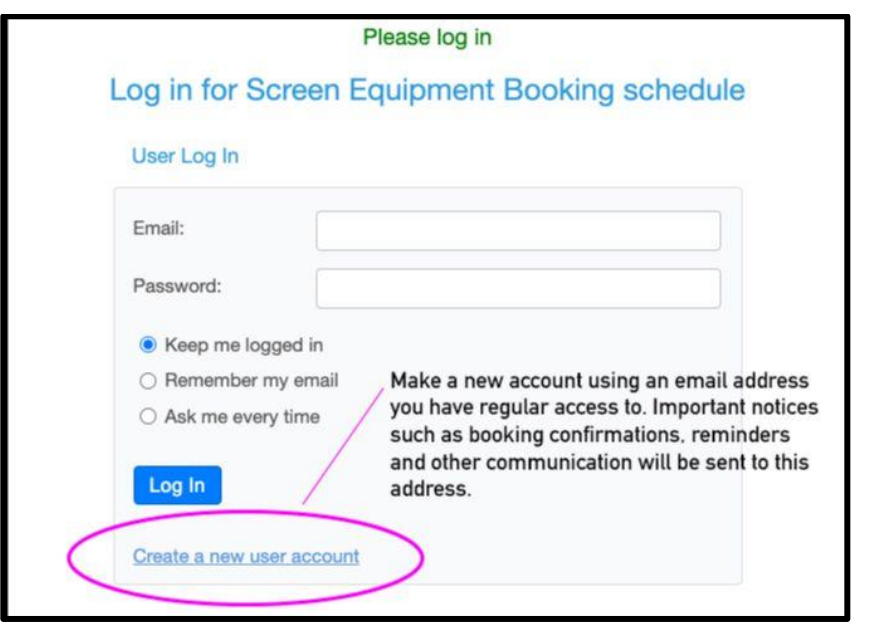

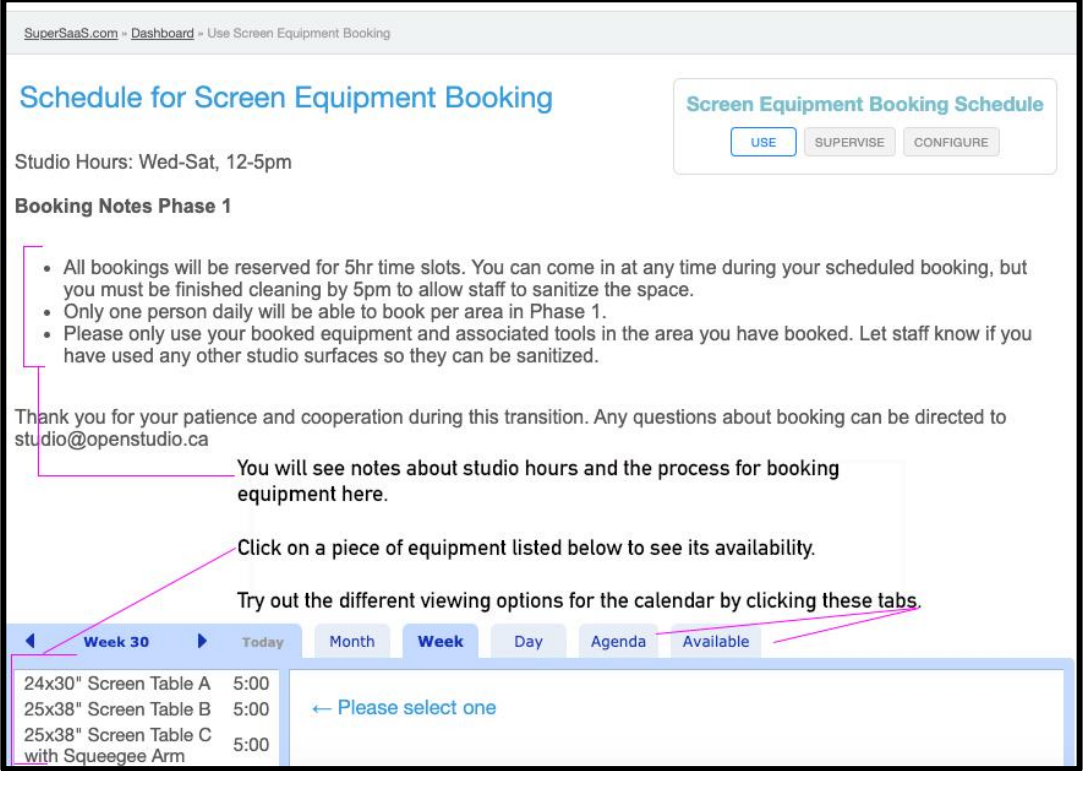

Click on a date to create a booking. A pop up window will appear and you should confirm all info and dates are correct, then press "Create Reservation". You will then receive a confirmation email with the details of your booking.

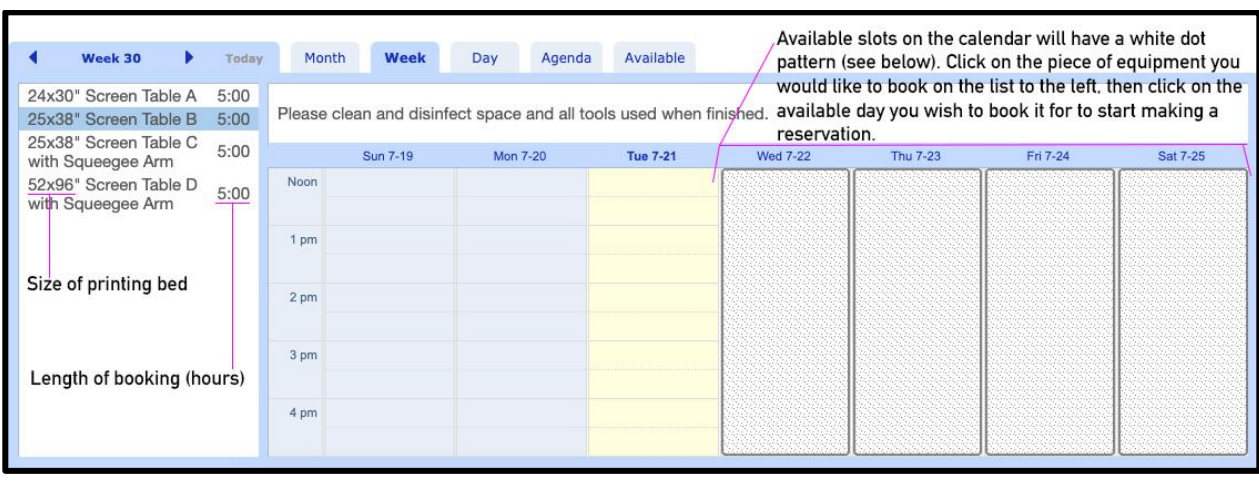

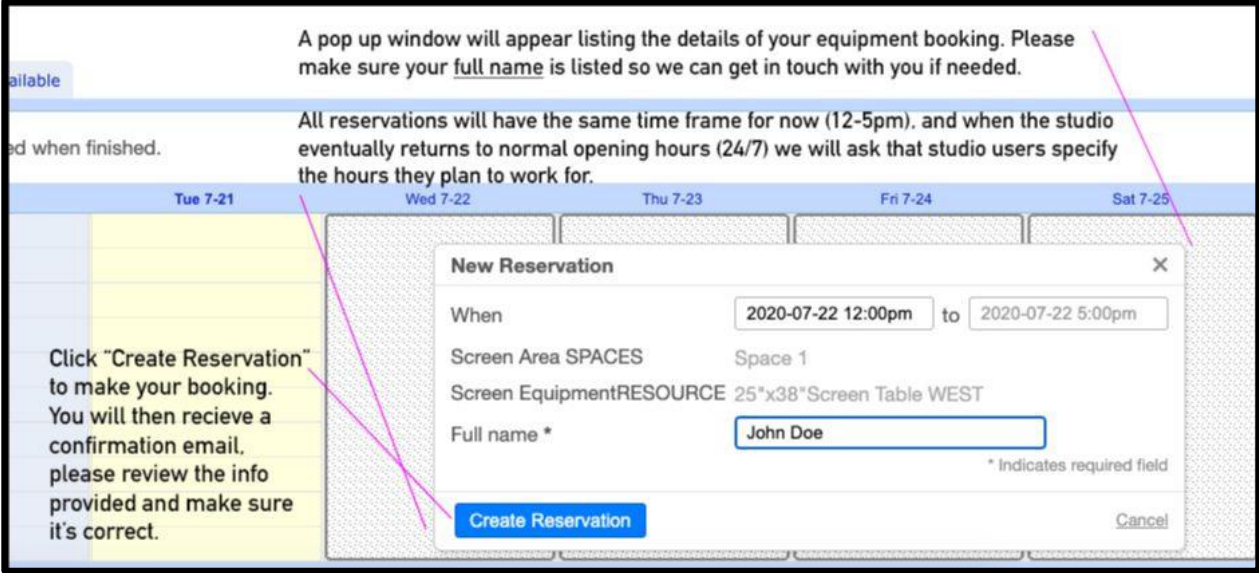

You can change or delete a booking at any time. Simply log in, access the calendar you booked on (links can always be found on the OS website under "Studio"), click on your reservation and make necessary changes and click "Update Reservation" to save. To delete the reservation entirely, click on the trash can icon. You should receive an email notification if the reservation has been successfully deleted.

Email [studio@openstudio.ca](mailto:studio@openstudio.ca) with any questions related to equipment booking.